Алексей Гладкий

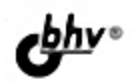

# **1C. Управление** торговлей 8.2 **С НУЛЯ Конфигурирование**

Комплексное проктическое руководство для быстрого обучения приемам настройки и конфигурирования популярной программы Легкий, доступный стиль изложения Большое количество наглядных налюстраций Детальное описание функций и режимов работы программы Примеры выподнения конкретных задач по настройке системы

## для начинающих

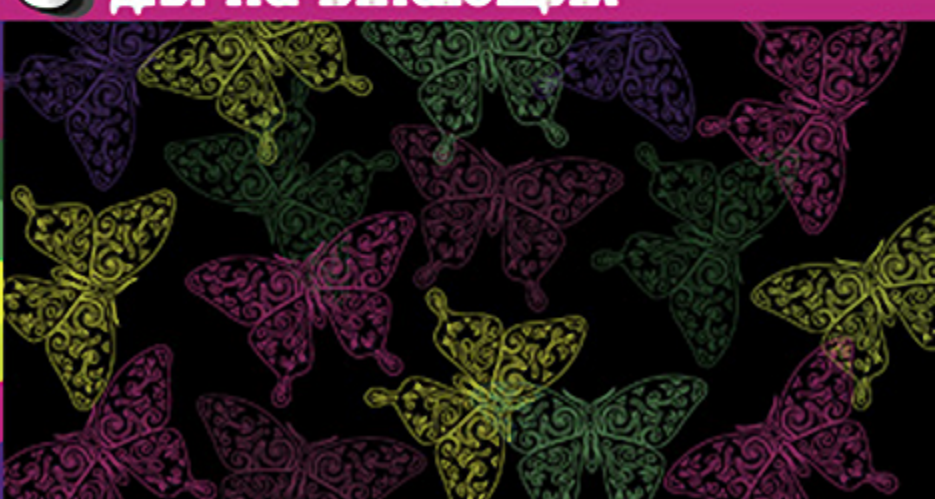

УДК 681.3.06 ББК 32.973.26-018.2 **Г52** 

#### **Гладкий А. А.**

Г52 1С: Управление торговлей 8.2 с нуля. Конфигурирование и настройка. 75 уроков для начинающих. — СПб.: БХВ-Петербург, 2012. — 240 с.: ил.

ISBN 978-5-9775-0689-2

Книга предоставляет описание приемов и методов работы по настройке и конфигурированию программы 1С: Управление торговлей 8.2. Показано, как выбирать информационную базу и режим работы, проанализированы характерные особенности технологической платформы 1С: Предприятие 8.2 по сравнению с предыдущими версиями. Описано, как работать в режиме «Конфигуратор», создавать и редактировать объекты разных форматов (текстовые, табличные, HTML), работать с конструкторами системы, формировать справочники, отчеты, перечисления, формы, макеты и прочие объекты конфигурации. Каждый урок содержит подробное описание рассматриваемой темы с детальным разбором и иллюстрированием всех этапов.

*Для широкого круга пользователей*

УДК 681.3.06 ББК 32.973.26-018.2

#### **Группа подготовки издания:**

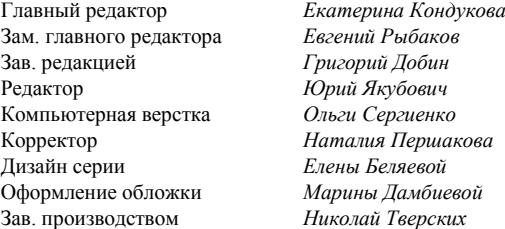

Подписано в печать 31.10.11. Формат 60×90 $\frac{1}{16}$ . Печать офсетная. Усл. печ. л. 15. Тираж 2000 экз. Заказ № "БХВ-Петербург", 190005, Санкт-Петербург, Измайловский пр., 29.

Санитарно-эпидемиологическое заключение на продукцию № 77.99.60.953.Д.005770.05.09 от 26.05.2009 г. выдано Федеральной службой по надзору в сфере защиты прав потребителей и благополучия человека.

> Отпечатано с готовых диапозитивов в ГУП "Типография "Наука" 199034, Санкт-Петербург, 9 линия, 12

ISBN 978-5-9775-0689-2 © Гладкий А. А., 2011

© Оформление, издательство "БХВ-Петербург", 2011

# **Оглавление**

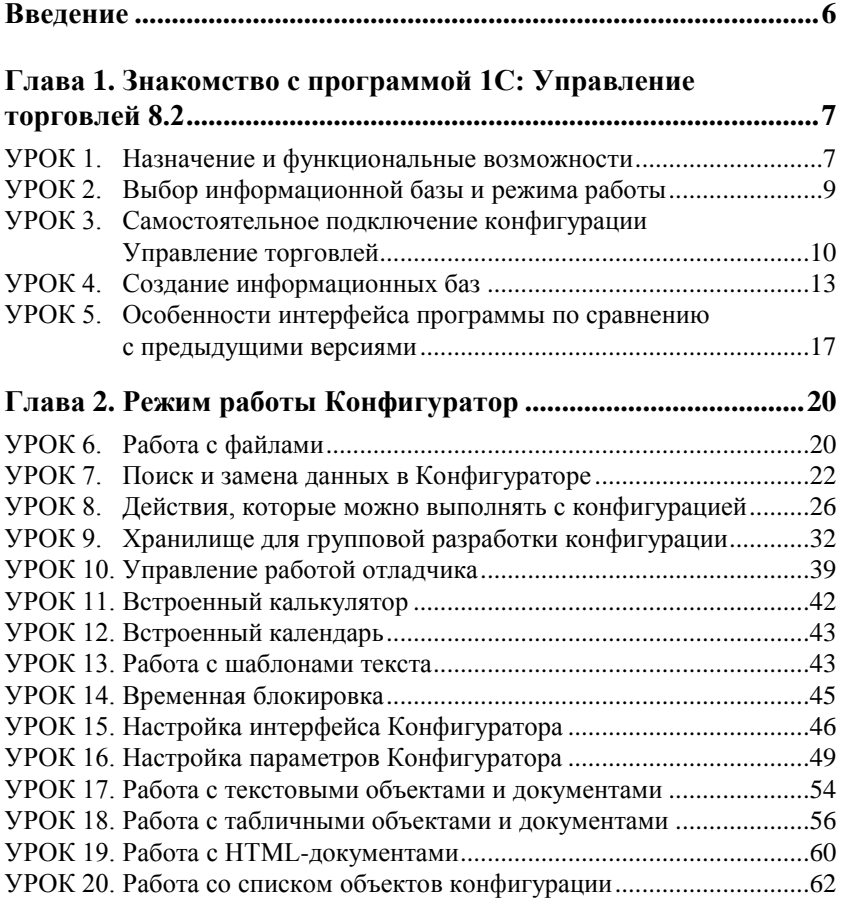

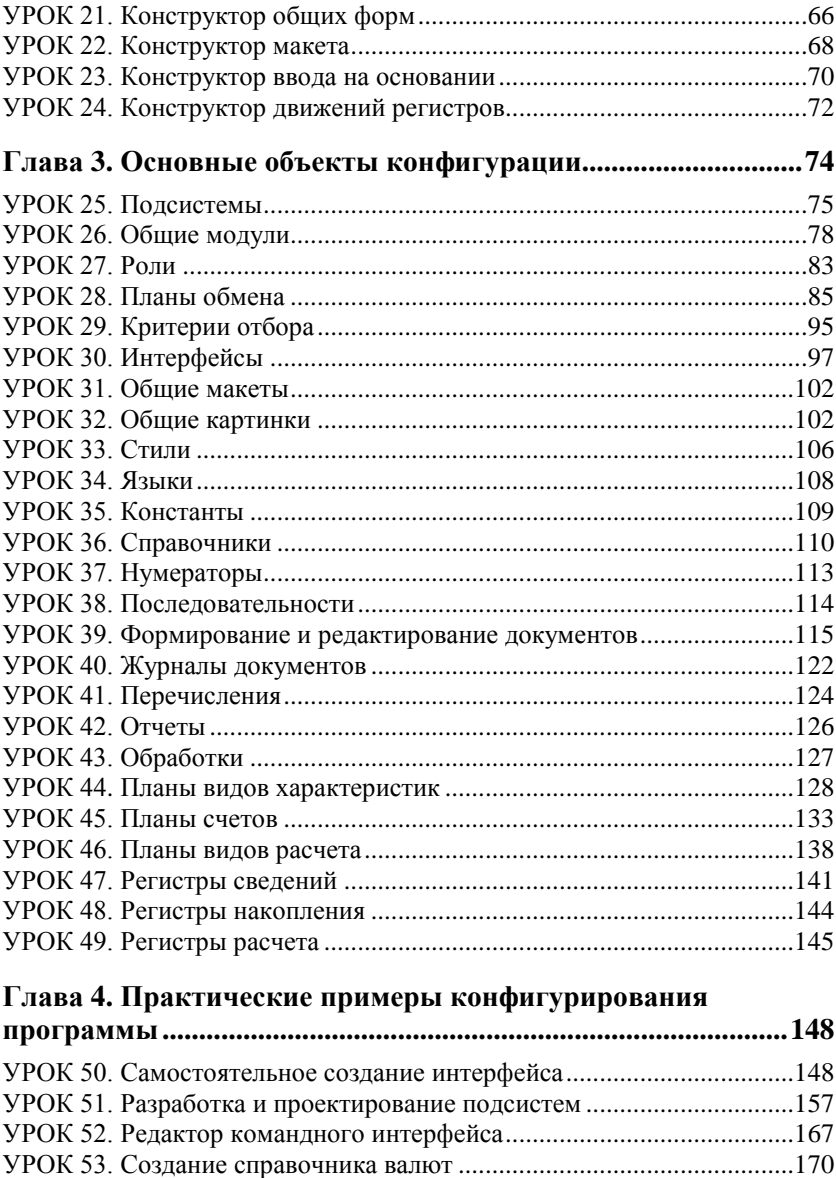

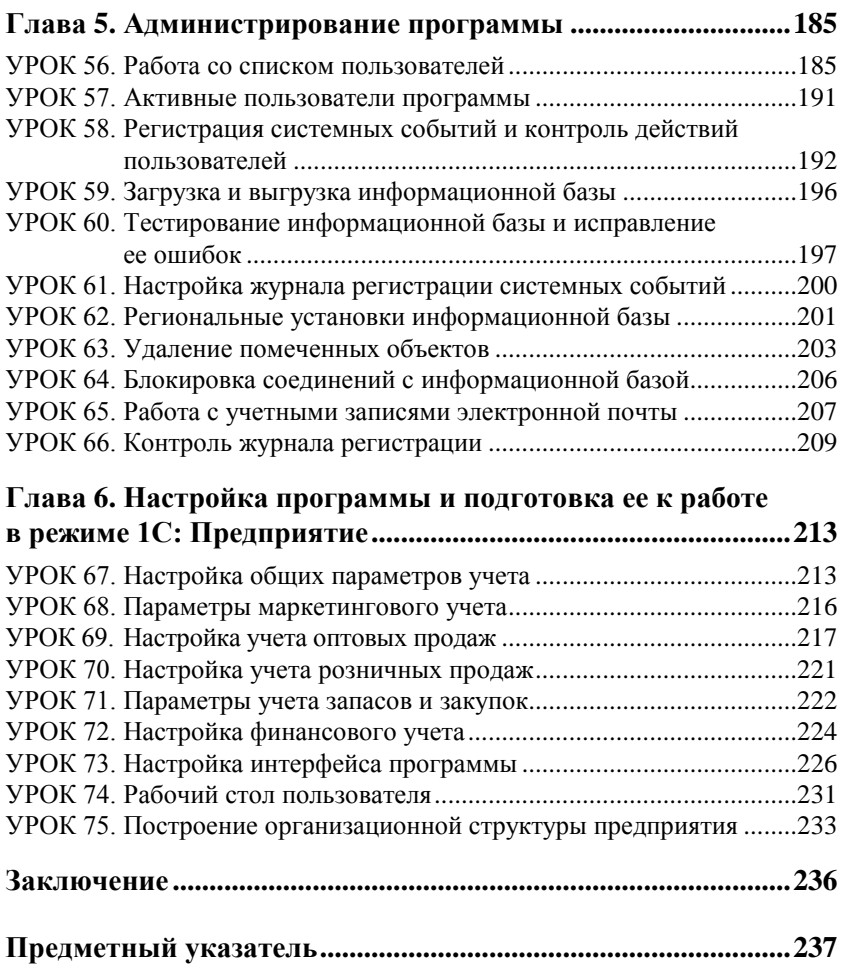

## **ГЛ АВ А 1**

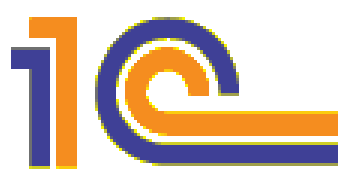

# **Знакомство с программой 1С: Управление торговлей 8.2**

Одним из ключевых достоинств рассматриваемой конфигурации является гибкость платформы, что позволяет широко применять программу в самых различных областях. Реализованные механизмы управления оптовыми и розничными продажами, маркетинговыми мероприятиями, оптовыми закупками, складом и финансами предприятия, прочими активами и пассивами открывают широкие возможности для ведения учета и выходят далеко за рамки традиционных учетно-управленческих стандартов.

#### **УРОК 1. Назначение и функциональные возможности**

Задачи, решаемые с помощью программы 1С: Управление торговлей 8.2, можно сформулировать следующим образом.

- Управление оптовой и розничной торговлей с учетом всех сделок, формирование заказов, оформление поступлений, продаж и возвратов товарно-материальных ценностей.
- Автоматизация и учет сервисного обслуживания клиентов.
- Управление запасами и закупками товарно-материальных ценностей.
- Ведение первичной документации с отражением учитываемых данных и выводом документов на печать.
- Оформление и учет складских операций, ведение складской документации, проведение инвентаризации хранящихся на складе ценностей.
- Проведение и учет маркетинговых мероприятий компании с возможностью осуществления анализа ситуации и формирования разнообразной отчетности.
- Формирование политики ценообразования и контроль ее исполнения.
- Автоматизация работы с торговыми представителями компании.
- Ведение обширной клиентской базы с возможностью хранения самой разнообразной информации по каждому контрагенту.
- Учет внутреннего перемещения товарно-материальных ценностей.
- Учет наличных и безналичных денежных средств предприятия, ведение кассовой книги, учет подотчетных средств.
- Планирование и контроль финансовых ресурсов компании.
- Расчет финансового результата деятельности компании.
- Учет и корректировка задолженности, проведение взаимозачетов, списание задолженности.
- Ведение многовалютного учета.
- Настройка, формирование и вывод на печать разнообразной отчетности по проведенным операциям.
- Использование встроенного органайзера для повышения удобства и эффективности работы.
- Настройка и использование Рабочего стола применительно к своим потребностям.

Помимо перечисленных, с помощью рассматриваемой конфигурации можно решать и целый ряд иных задач, наличие которых может быть обусловлено спецификой конкретного предприятия.

## **УРОК 2. Выбор информационной базы и режима работы**

После того как программа установлена, в меню **Пуск** будет создана ее программная группа. Для запуска программы в этой группе предназначена команда **1С Предприятие**. Рекомендуется для удобства работы вывести ярлык запуска на Рабочий стол, используя для этого штатные средства операционной системы.

При запуске программы на экране отображается окно, изображенное на рис. 1.1.

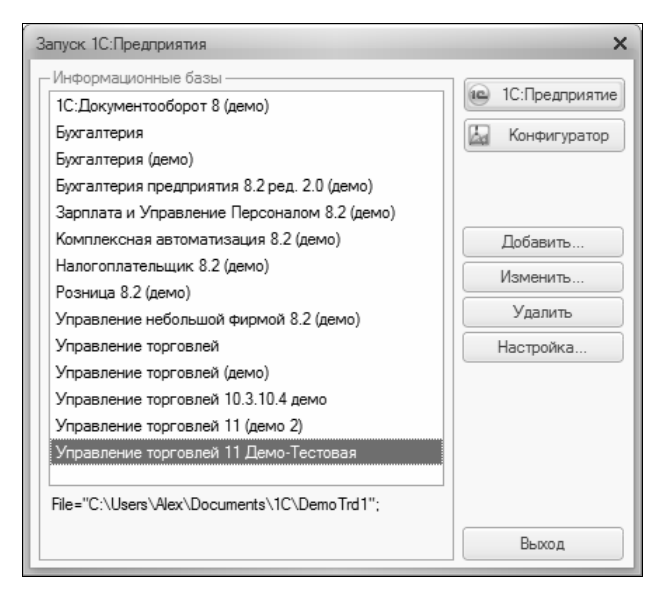

**Рис. 1.1.** Окно запуска программы

В данном окне осуществляется выбор требуемого режима работы, а также информационной базы. Программа 1С может функционировать в двух режимах — *1С: Предприятие* и *Конфигуратор*. Выбор требуемого режима осуществляется нажатием в данном окне соответствующей кнопки.

В центральной части окна запуска программы представлен список информационных баз. В данном списке может присутствовать информационная база с демонстрационной конфигурацией; эта база входит в комплект поставки и предназначена для предварительного знакомства с системой. Выбор информационной базы осуществляется щелчком мыши на соответствующей позиции списка. Вы можете добавлять в список новые либо редактировать и удалять имеющиеся информационные базы - для этого предназначены соответствующие кнопки в правой части окна (более подробно о создании информационных баз будет рассказано на уроке 4, который так и называется — «Создание информационных баз»).

#### **ПРИМЕЧАНИЕ**

В данном случае информационная база - это данные, с которыми вы планируете работать в предстоящем сеансе работы.

В нижней части окна отображается путь к каталогу выделенной в списке информационной базы.

Порядок действий при запуске программы такой: вначале нужно в окне запуска выбрать щелчком мыши информационную базу, а затем нажать кнопку 1С: Предприятие или Конфигуратор в зависимости от того, в каком режиме требуется запустить программу. Как отмечено во Введении, основные действия по настройке и конфигурированию программы выполняются в режиме Конфигуратор.

### УРОК 3. Самостоятельное подключение конфигурации Управление торговлей

Программа 1С 8 состоит из двух ключевых компонентов: это технологическая платформа и конфигурация. В процессе инсталляции программы на компьютер устанавливается технологическая платформа, к которой впоследствии подключается требуемая конфигурация (в нашем случае - Управление торговлей).

Файл конфигурации входит в комплект поставки системы, имеет расширение cf и его можно загрузить через Конфигуратор (данная операция обычно проводится после установки программы). Это делается следующим образом.

В окне запуска программы (см. рис. 1.1) выбираем информационную базу и нажимаем кнопку **Конфигуратор**. В результате откроется окно программы в режиме работы Конфигуратор (рис. 1.2).

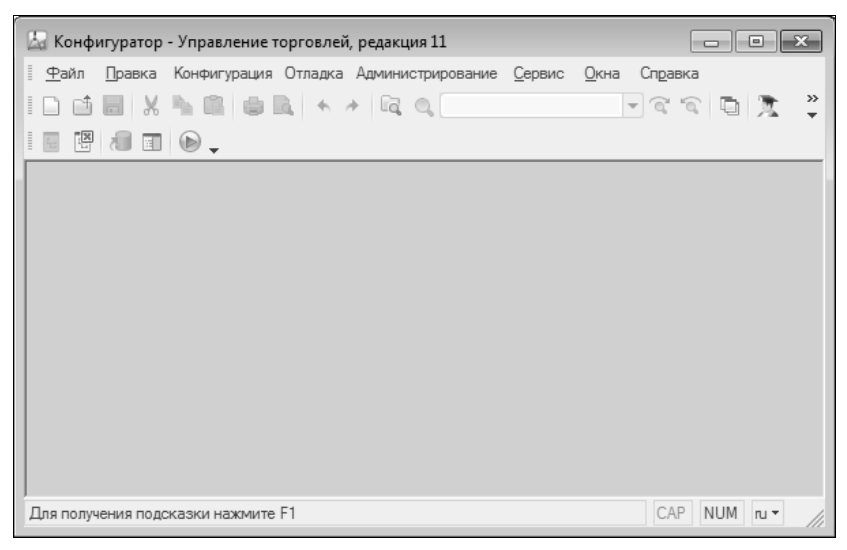

**Рис. 1.2.** Режим работы Конфигуратор

Первое, что нужно сделать в данном режиме — это выполнить команду главного меню **Конфигурация | Открыть конфигурацию**. В результате в левой части интерфейса откроется окно **Конфигурация** (рис. 1.3).

Теперь в главном меню выполняем команду **Конфигурация | Загрузить конфигурацию из файла**. Учтите, что данная команда становится доступной только после открытия конфигурации. При ее активизации на экране отображается окно **Выберите файл конфигурации**, изображенное на рис. 1.4.

В данном окне нужно указать путь к файлу конфигурации, выделить этот файл щелчком мыши и нажать кнопку **Открыть**. Сразу после этого начнется процесс загрузки конфигурации. Информация о ходе загрузки будет демонстрироваться в строке состояния в нижней части окна Конфигуратора.

| <u>Да</u> Конфигуратор - Управление торговлей, редакция 11          | $\begin{array}{c c c c c c} \hline \multicolumn{3}{c }{\mathbf{C}} & \multicolumn{3}{c }{\mathbf{C}} & \multicolumn{3}{c }{\mathbf{X}} \\\hline \multicolumn{3}{c }{\mathbf{C}} & \multicolumn{3}{c }{\mathbf{C}} & \multicolumn{3}{c }{\mathbf{S}} & \multicolumn{3}{c }{\mathbf{X}} \\\hline \multicolumn{3}{c }{\mathbf{C}} & \multicolumn{3}{c }{\mathbf{C}} & \multicolumn{3}{c }{\mathbf{S}} & \multicolumn{3}{c }{\mathbf{S}} \\\hline \multicolumn$ |
|---------------------------------------------------------------------|----------------------------------------------------------------------------------------------------|
| III<br>Правка Конфигурация Отладка Администрирование Сервис<br>Файл | Окна<br>Справка                                                                                                    |
| 襾                                                                   | $\rightarrow$<br>$\mathbf{z} \in \mathbb{R}^{n}$                                                                                                    |
| $\blacksquare$ $\blacksquare$ $\lozenge$ .<br>隠<br>Ë                |                                                                                                    |
| $\times$<br>Конфигурация                                            |                                                                                                    |
| Действия •<br>合<br>谣<br>N<br>$\times$                               |                                                                                                    |
| Управление Торговлей<br>ú<br>20                                     |                                                                                                    |
| Общие<br>Œ<br>盟<br>Константы                                        |                                                                                                    |
| Œ<br>Справочники<br>Æ                                               |                                                                                                    |
| Документы<br>Æ                                                      |                                                                                                    |
| Журналы документов<br>Œ                                             |                                                                                                    |
| Перечисления<br>Œ                                                   |                                                                                                    |
| luü<br>Отчеты<br>Ð                                                  |                                                                                                    |
| Обработки<br>கி<br>$^{\circ}$                                       |                                                                                                    |
| $^{\circ}$<br>Планы видов характеристик<br>皿                        |                                                                                                    |
| Планы счетов                                                        |                                                                                                    |
| Планы видов расчета                                                 |                                                                                                    |
| 軍<br>Регистры сведений<br>$^{\circledR}$                            |                                                                                                    |
| $^{\circ}$<br>S<br>Регистры накопления                              |                                                                                                    |
| $F_{\Gamma}$<br>Регистры бухгалтерии                                |                                                                                                    |
| ۰<br>Регистры расчета                                               |                                                                                                    |
| ā<br>Бизнес-процессы<br>$^{\circ}$                                  |                                                                                                    |
| 圖<br>Задачи<br>$^{\circ}$                                           |                                                                                                    |
|                                                                     |                                                                                                    |
| Для получения подсказки нажмите F1                                  | CAP NUM N *                                                                                                    |

Рис. 1.3. Окно Конфигурация

Следует учитывать, что процесс загрузки конфигурации из файла может занять продолжительное время, особенно при работе на маломощном компьютере.

По окончании загрузки программа выдаст запрос на обновление конфигурации базы данных. На этот запрос следует ответить утвердительно. Информация о ходе процесса обновления также будет отображаться в строке состояния. При этом программа выдаст еще один запрос - на принятие изменений конфигурации, на который также следует ответить положительно (в противном случае обновление завершено не будет).

По окончании обновления конфигурации базы данных в заголовке окна Конфигуратора должно отобразиться наименование и версия загруженной конфигурации. Это подтверждает, что подключение конфигурации выполнено правильно.

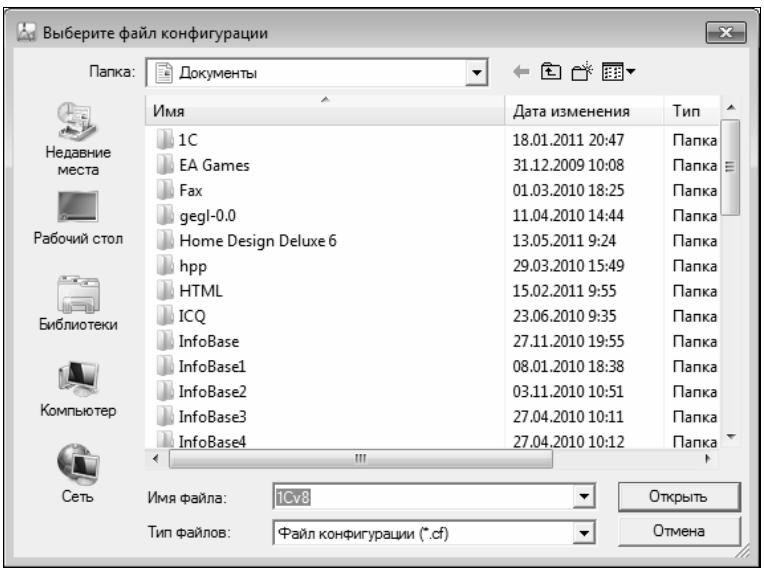

**Рис. 1.4.** Выбор файла конфигурации

После подключения конфигурации можно переходить в режим работы 1С: Предприятие и приступать к эксплуатации программы.

### **УРОК 4. Создание информационных баз**

Чтобы приступить к эксплуатации программы, нужно при первом ее запуске создать информационную базу, в которой будут храниться все данные и с которой будет вестись работа. Для перехода в режим создания информационной базы необходимо в окне запуска программы (см. рис. 1.1) нажать кнопку **Добавить** в результате на экране откроется окно, изображенное на рис. 1.5.

В данном окне с помощью переключателя нужно указать, каким образом должна быть создана информационная база. Если вы только начинаете работать с программой 1С и информационных баз до настоящего момента создано не было, нужно установить переключатель в положение **Создание новой информационной базы**, чтобы сформировать новую пустую базу для последующей

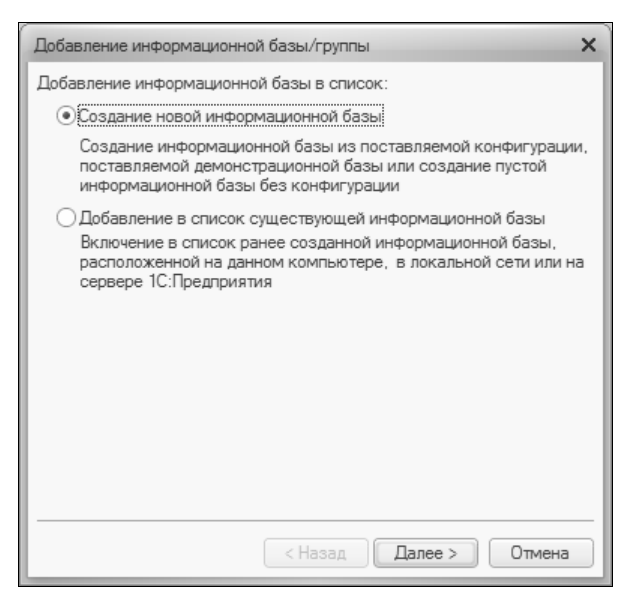

**Рис. 1.5.** Первый шаг создания информационной базы

работы. Второй вариант предназначен для подключения созданной ранее информационной базы.

Для перехода к следующему этапу нажмите кнопку **Далее**. При создании новой информационной базы на экране отобразится окно, которое показано на рис. 1.6.

Если необходимо создать информационную базу на основе имеющегося шаблона (например, на основе демонстрационной конфигурации), нужно установить переключатель в положение **Создание информационной базы из шаблона**. При этом ниже отобразится перечень имеющихся конфигураций и шаблонов, в котором надо выделить требуемую позицию щелчком мыши и нажать кнопку **Далее**.

При выборе второго варианта (нижнее положение переключателя) будет создана информационная база без конфигурации. К ней можно будет впоследствии подключить требуемую конфигурацию из соответствующего файла (порядок подключения конфигурации Управление торговлей мы рассмотрели на предыдущем уроке).

Нажатием кнопки **Далее** осуществляется переход к следующему этапу создания информационной базы. При этом на экране отобразится окно, которое показано на рис. 1.7.

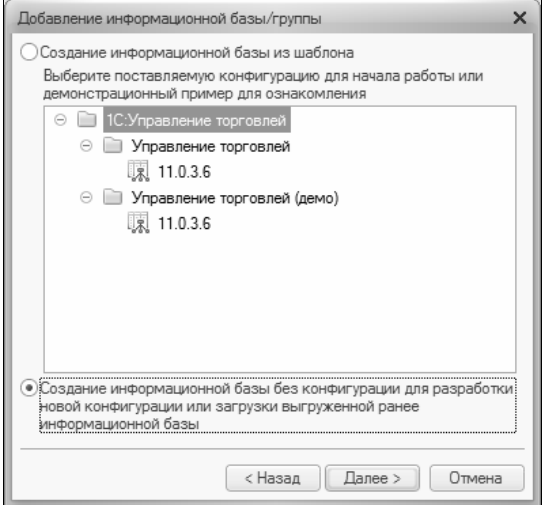

**Рис. 1.6.** Выбор варианта создания информационной базы

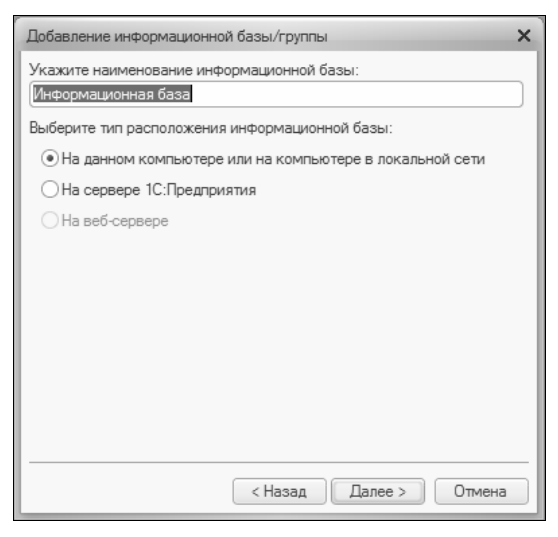

**Рис. 1.7.** Выбор типа расположения информационной базы и ввод ее имени

В данном окне в поле **Укажите наименование информационной базы** нужно с клавиатуры ввести произвольное название создаваемой базы. Под этим именем информационная база впоследствии будет отображаться в списке информационных баз в окне запуска программы (см. рис. 1.1).

С помощью расположенного ниже переключателя нужно указать, в каком месте будет располагаться создаваемая база. В большинстве случаев это либо компьютер, либо локальная сеть, поэтому по умолчанию переключатель установлен в положение **На данном компьютере или на компьютере в локальной сети**. После нажатия кнопки **Далее** на экране открывается окно, изображенное на рис. 1.8.

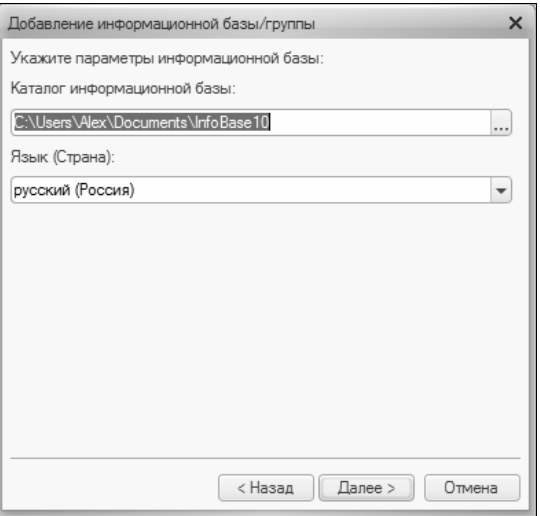

**Рис. 1.8.** Ввод параметров информационной базы

В данном окне указывается путь к каталогу, в котором будут храниться файлы информационной базы. На рис. 1.8 показан путь, который программа предлагает по умолчанию. Чтобы изменить его, нажмите расположенную в конце данного поля кнопку выбора. В результате на экране откроется окно **Выбор каталога**, в котором по обычным правилам Windows указывается требуемый путь (при необходимости можно создать новый каталог).

В поле **Язык (Страна)** из раскрывающегося списка выбирается язык создаваемой информационной базы. По умолчанию в данном поле предлагается значение **русский (Россия)**.

Завершается процесс создания информационной базы нажатием в данном окне кнопки **Готово**.

Чтобы изменить параметры информационной базы, нужно в окне запуска (см. рис. 1.1) выделить ее щелчком мыши и нажать кнопку **Изменить**, после чего в пошаговом режиме внести требуемые корректировки.

Удаление информационных баз также осуществляется в окне запуска программы (см. рис. 1.1). Для этого нужно выделить удаляемую базу щелчком мыши и нажать кнопку **Удалить**. При этом программа выдаст дополнительный запрос на подтверждение операции удаления.

Помните, что для эксплуатации программы необходимо наличие как минимум одной информационной базы.

## **УРОК 5. Особенности интерфейса программы по сравнению с предыдущими версиями**

В рассматриваемой версии программы интерфейс прикладного решения претерпел существенные изменения по сравнению с предыдущими версиями (рис. 1.9).

Основными составляющими интерфейса программы 1С версии 8.2 являются панель разделов, панель навигации и панель действий. Каждый раздел представляет собой своеобразный тематический блок, предназначенный для решения определенных задач. Например, в разделе **Маркетинг** осуществляется управление маркетинговыми процессами компании и их учет, в разделе **Финансы** ведется учет денежных средств предприятия, и т. д.

В каждом разделе имеется своя панель навигации и панель действий. С помощью панели навигации осуществляется выбор требуемых режимов работы и активизация соответствующих функций программы, а панель действий предназначена главным

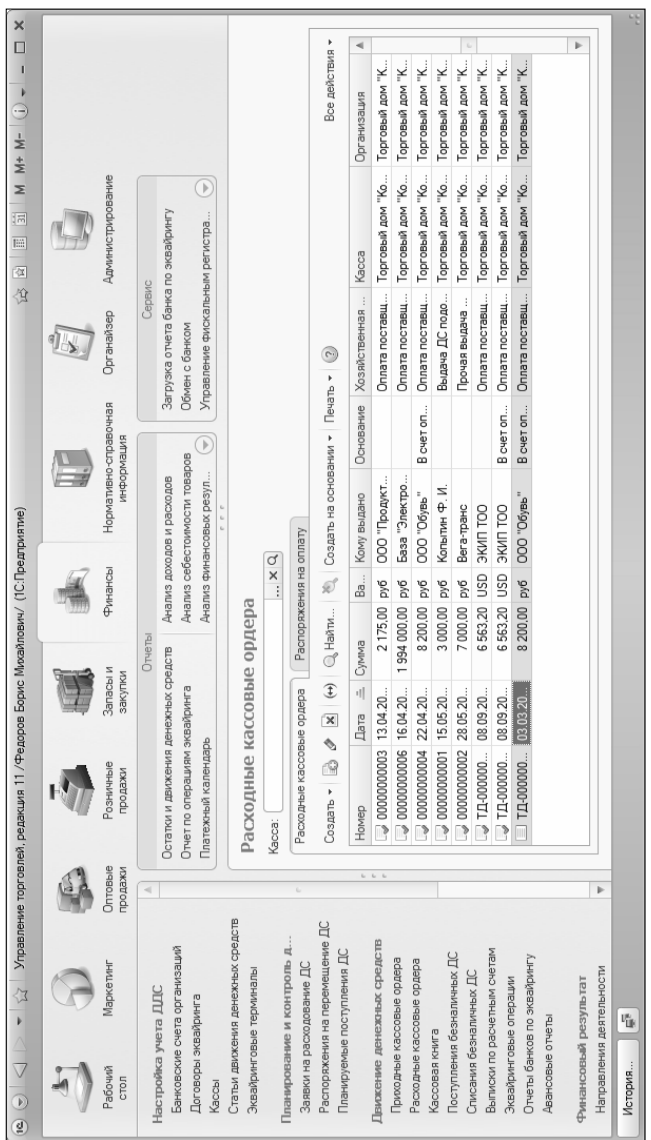

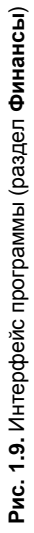

образом для формирования отчетности и перехода к некоторым сервисным функциям программы.

В центральной части интерфейса (на рис. 1.9 это список расходных кассовых ордеров) отображаются данные, соответствующие выбранному в панели навигации или в панели действий режиму работы.

#### **ПРИМЕЧАНИЕ**

Соответствующие текущему режиму данные могут быть представлены не только в главном окне программы, как на рис. 1.9, но и в отдельном окне. Для этого нужно щелкнуть мышью на соответствующей ссылке при нажатой клавише <Shift>.

Для работы в выбранном режиме предназначены кнопки инструментальной панели, меню Все действия, а также команды контекстного меню, вызываемого нажатием правой кнопки мыши. На рис. 1.9 инструментальная панель включает в себя кнопки Создать, Найти, Создать на основании, а также еще несколько кнопок, названия которых отображаются в виде всплывающих подсказок при подведении к ним указателя мыши. Меню Все действия находится в правой части инструментальной панели и представляет собой аналог меню Действия, хорошо знакомого пользователям предыдущих версий программы. Что касается контекстного меню, то некоторые его команды дублируют соответствующие кнопки инструментальной панели или команды меню Все действия. Отметим, что содержимое контекстного меню может зависеть от текущего режима работы (например, при работе со списком документов и в режиме редактирования документа контекстное меню будет включать в себя разные команды).

В общем случае работа с программой ведется по следующему алгоритму: вначале выбирается требуемый раздел, а затем в панели навигации или в панели действий щелчком мыши указывается режим работы, в котором и выполняются все дальнейшие действия. Самые актуальные задачи для быстрого доступа к ним можно вывести на Рабочий стол - специальный раздел, содержимое которого пользователь формирует самостоятельно.

Интерфейс режима Конфигуратор в целом остался таким же, как и в предыдущих версиях программы.

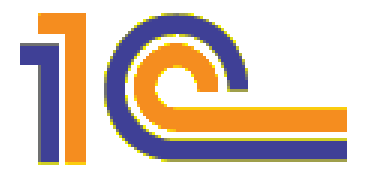

## **ГЛ АВ А 2**

# **Режим работы Конфигуратор**

Как уже отмечалось, все работы по настройке и конфигурированию программы выполняются в режиме Конфигуратор. В данной главе мы познакомимся с общими правилами и принципами работы в Конфигураторе.

Основными составными элементами Конфигуратора являются главное меню, которое находится в привычном для Windowsприложений месте — вверху окна, и окно **Конфигурация**, где содержится перечень объектов конфигурации (см. рис. 1.3). В составе главного меню Конфигуратора, помимо основных пунктов **Файл**, **Правка**, **Конфигурация**, **Отладка**, **Администрирование**, **Сервис**, **Окна** и **Справка**, которые отображаются постоянно, могут также в зависимости от выбранного режима работы отображаться дополнительные пункты: **Текст**, **Таблица**, **Картинка** и **Элементы**.

## **УРОК 6. Работа с файлами**

Для работы с файлами и документами (открытие, закрытие, печать и др.) предназначены команды, находящиеся в меню **Файл**.

Для создания нового документа следует воспользоваться командой **Файл | Новый**, которая вызывается также нажатием комбинации клавиш <Ctrl>+<N>. При ее активизации на экране отображается окно **Выбор вида документа**, изображенное на рис. 2.1.

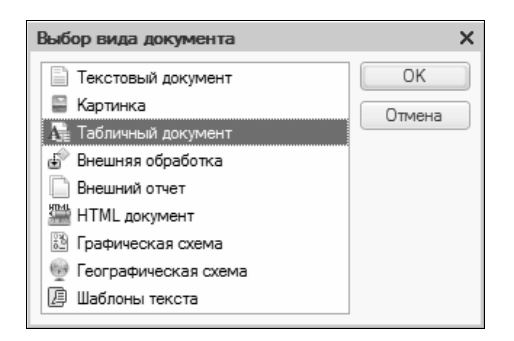

**Рис. 2.1.** Окно выбора вида документа

В зависимости от выбранного вида документа может измениться состав главного меню. При выборе текстового документа в главном меню появляется меню **Текст**, при выборе картинки — меню **Картинка**, табличного документа — меню **Таблица**, HTMLдокумента — меню **Таблица** и **Элементы**.

Команда **Файл | Открыть**, вызываемая также нажатием комбинации клавиш <Ctrl>+<O>, используется для открытия созданного ранее файла. При активизации данной команды на экране отображается окно **Открыть**, в котором по обычным правилам Windows следует указать путь к требуемому файлу.

Команды **Закрыть**, **Сохранить**, **Сохранить как** и **Сохранить копию** предназначены для работы с активным документом. С их помощью выполняется соответственно закрытие активного документа, сохранение внесенных в него изменений, сохранение документа в другом файле и сохранение копии документа.

Команда **Сравнить файлы** предназначена для сравнения двух файлов. Настройка параметров сравнения выполняется в окне, открываемом при активизации данной команды (рис. 2.2).

В полях **Сравнить** и **С** выбираются файлы для сравнения. Выбор возможен либо из раскрывающегося списка, либо с помощью расположенной в конце каждого поля кнопки выбора. При нажатии на данную кнопку на экране открывается окно, в котором следует указать путь к требуемым файлам. С помощью флажка **Игнорировать пустое пространство** включается режим сравнения, при котором пустые места в тексте файлов в расчет не принимаются; при установленном флажке **Учитывать регистр** при сравнении будет учитываться регистр символов (прописные либо строчные). Для запуска процесса сравнения с установленными параметрами нажмите кнопку **ОК**.

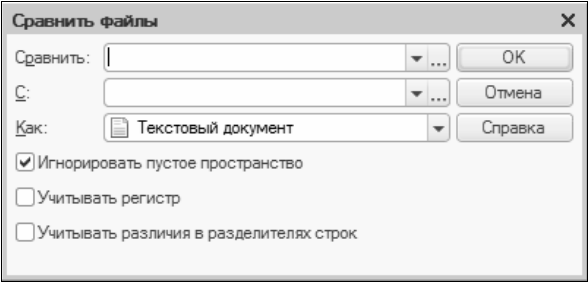

**Рис. 2.2.** Настройка параметров сравнения

Команды **Печать** и **Предварительный просмотр** используются соответственно для вывода на печать активного документа и его предварительного просмотра. С помощью команды **Параметры страницы** настраиваются параметры страницы документа. Команда **Выход** предназначена для завершения работы и выхода из режима работы Конфигуратор.

#### **УРОК 7. Поиск и замена данных в Конфигураторе**

Команды, предназначенные для редактирования, замены и поиска данных объединены в меню **Правка**. Некоторые из них являются стандартными командами Windows-приложений и знакомы любому пользователю Windows (прежде всего это команды отмены и возврата последних действий, работы с буфером обмена и др.). Поэтому подробно останавливаться на каждой команде мы не будем, а рассмотрим лишь некоторые из них.

С помощью команды **Найти** (она вызывается также нажатием комбинации клавиш <Ctrl>+<F>) осуществляется поиск в Конфигураторе требуемой информации. При активизации данной команды на экране отображается окно, изображенное на рис. 2.3.

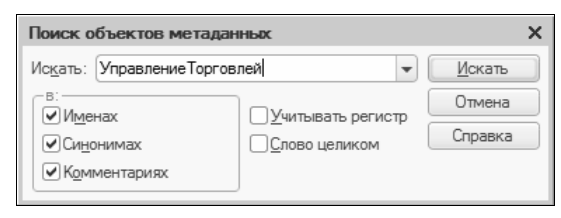

**Рис. 2.3.** Настройка параметров поиска

В данном окне осуществляется настройка параметров поиска. Объект поиска вводится в поле **Искать** — либо с клавиатуры, либо из раскрывающегося списка. С помощью флажков **Слово целиком** и **Учитывать регистр** включаются соответствующие режимы поиска: в первом случае — будет вестись поиск только целого слова, введенного в поле **Искать** (при этом будут игнорироваться слова, в состав которых объект поиска входит как фрагмент), во втором — при поиске будет учитываться регистр символов. Процесс поиска запускается нажатием кнопки **Искать**.

Для оперативной замены данных следует воспользоваться командой **Заменить** (она вызывается также нажатием комбинации клавиш <Ctrl>+<H>). Настройка параметров замены осуществляется в окне, изображенном на рис. 2.4.

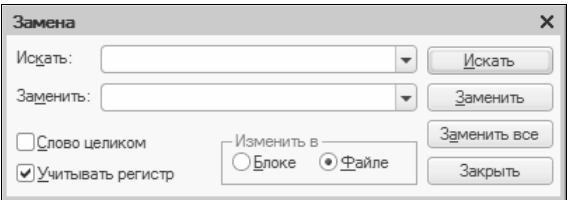

**Рис. 2.4.** Настройка параметров замены

В полях **Искать** и **Заменить** указываются соответственно объект поиска и текст замены. Положение переключателя **Изменить в** определяет место замены; возможные значения — **Блоке** либо **Файле**. Нажатием кнопки **Искать** запускается процесс поиска, кнопки **Заменить** — процесс замены. С помощью кнопки **Заменить все** будут заменены все найденные объекты поиска в соответствии со значением поля **Заменить**.

Также в Конфигураторе заложена функциональность глобального поиска и замены (команды соответственно **Правка | Глобальный поиск** и **Правка | Глобальная замена**). Настройка параметров осуществляется в окне, которое приведено на рис. 2.5.

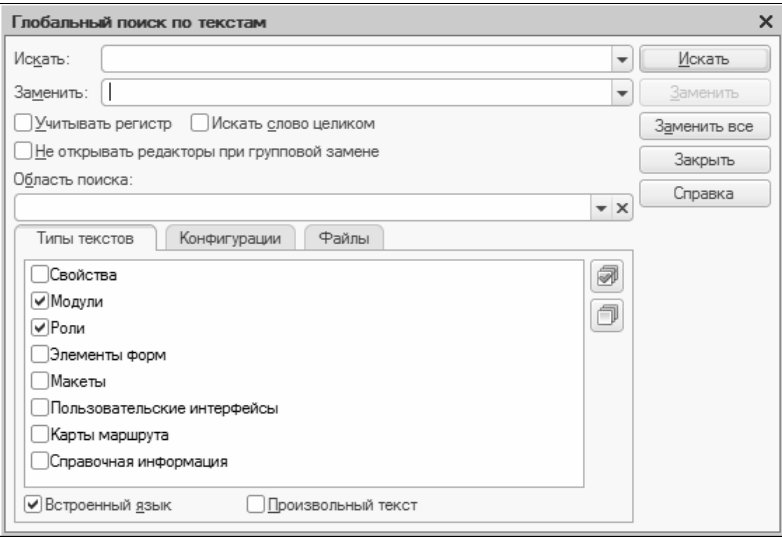

**Рис. 2.5.** Настройка глобального поиска или замены

В верхней части данного окна в полях **Искать** и **Заменить** обычным образом указывается объект поиска и текст замены. Дополнительные настройки поиска и замены устанавливаются с помощью флажков **Учитывать регистр**, **Искать слово целиком** и **Не открывать редакторы при групповой замене**. Область поиска задается в соответствующем поле с клавиатуры либо путем выбора из раскрывающегося списка.

В нижней части окна находятся три вкладки: **Типы текстов**, **Конфигурации** и **Файлы**. На вкладке **Типы текстов** определяются текстовые объекты и типы текстов, в которых будет производиться поиск и замена данных. Текстовые объекты выбираются путем установки флажков возле соответствующей позиции (например, при установке флажка **Справочная информация** поиск будет вестись только в справке и т. д.). Для выбора типа текста следует воспользоваться флажками, расположенными в нижней части данной вкладки — **Встроенный язык** (имеется в виду встроенный язык программирования 1С) и **Произвольный текст**.

На вкладке **Конфигурации** осуществляется выбор конфигураций, в которых будет вестись поиск и замена, причем для каждой конфигурации можно выбрать отдельные объекты. То есть вы можете осуществлять поиск и замену как во всей конфигурации, так и только среди отобранных объектов (например, только в указанных общих модулях и обработках, и т. п.).

Вкладка **Файлы** предназначена для выбора типов файлов и документов, в которых должен осуществляться поиск. При установленном флажке **Искать в открытых документах** становится доступным поле **Типы файлов**, в котором с помощью кнопки выбора определяются требуемые типы файлов (например, можно провести поиск и замену только в текстовых или только в табличных файлах и т. д.). Если же установлен флажок **Искать в файлах**, то, помимо поля **Типы файлов**, открывается также поле **Каталоги** и становится доступным флажок **Просматривать подкаталоги**, установка которого включает соответствующий режим. Поле **Каталоги** можно заполнять с клавиатуры (при этом следует учитывать, что каталоги должны разделяться точкой с запятой без пробела), из раскрывающегося списка либо с помощью расположенной в конце данного поля кнопки выбора. При нажатии на кнопку выбора на экране отображается окно, изображенное на рис. 2.6.

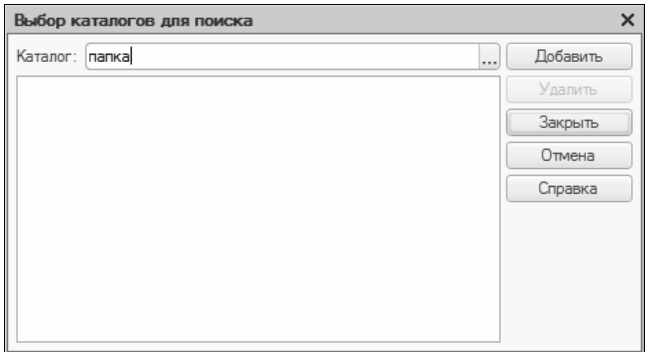

**Рис. 2.6.** Выбор каталогов для поиска

Выбор каталога осуществляется в поле **Каталог**. Требуемое значение можно ввести как с клавиатуры, так и с помощью расположенной в конце данного поля кнопки выбора. При нажатии на эту кнопку на экране открывается окно **Выбор каталога**, в котором по обычным правилам Windows следует указать путь к требуемому каталогу. После заполнения поля **Каталог** становится доступной кнопка **Добавить**, при нажатии на которую значение данного поля переносится в расположенный ниже список. Таким образом можно указать любое необходимое количество каталогов. После нажатия в данном окне кнопки **Закрыть** выбранные каталоги отобразятся в окне настройки параметров глобального поиска на вкладке **Файлы** в поле **Каталоги**.

#### **УРОК 8. Действия, которые можно выполнять с конфигурацией**

Команды, определяющие общий порядок работы с конфигурацией, организующие ее поддержку, а также реализующие механизм групповой разработки конфигурации (подменю **Хранилище конфигурации**), объединены в пункте меню **Конфигурация**.

При необходимости открыть конфигурацию следует воспользоваться командой **Конфигурация** | **Открыть конфигурацию**; для закрытия текущей конфигурации предназначена команда **Закрыть конфигурацию**, при этом в случае внесения каких-либо изменений система выдаст соответствующий запрос и при утвердительном ответе на него сохранит внесенные в конфигурацию изменения. Кроме этого, для сохранения внесенных изменений можно воспользоваться командой **Сохранить конфигурацию**; обычно она используется в режиме редактирования конфигурации, т. е. без завершения текущего сеанса работы.

В процессе эксплуатации системы нередко возникает такая ситуация, когда изменения в основной конфигурации требуется оперативно перенести в конфигурацию базы данных. В таком случае следует воспользоваться командой **Конфигурация** | **Обновить конфигурацию базы данных** либо нажать клавишу <F7>. Перед выполнением указанных действий необходимо завершить работу всех пользователей в системе.